# Dateiversionsverlauf unter Windows 11

Steffen Engelmann - Gähler

14. Dezember 2022

#### Zusammenfassung

Eine kurzes Memo zum Dateiversionsverlauf von Windows 11 und deren Besonderheit der Aufnahme von bestimmten Ordnern in die zu sichernden Struktur.

## 1 Einführung

Der Dateiversionsverlauf ermöglicht dem Windows Nutzer mit bordeigenen Mittel seine Dateien, welcher unter seinem Benutzerprofil liegen zu sichern und diese in älteren Versionen wieder herzustellen.

Dieses Verfahren hat Vor- und Nachteile.

Vorteile:

- Keine Extrakosten, da es zum Lieferumfang von Windows gehört
- Es lassen sich Versionen von Dateien wieder herstellen
- Es läuft im Hintergrund (quasi wie ein Spiegelfestplatte)

Nachteile:

- Der Dateiversionsverlauf benötigt mehr Platz als eine einfache Spiegelung.
- für mich ist noch nicht klar wie dieses verfahren sich bei unterschiedlichen Festplatten verhält.
- Es dauert relativ lange.

#### 2 Start des Dateiversionsverlaufes

Am Besten man drückt die Windowstaste und gibt Dateiversionsverlauf ein. Dann landet man dort (siehe Abbildung 1):

Systemsteuerung\System und Sicherheit\Dateiversionsverlauf

- Man wählt das Ziellaufwerk aus.
- Man wählt dies Ordner aus, welche man nicht mit sichern möchte.
- $\bullet$  Man stellt die Häufigkeit der Dateiversionserstellung ein.

Dann startet man die initiale Datensicherung. Auf dieser Sicherung bauen die späteren Sicherungen auf. Jetzt ist man fertig!

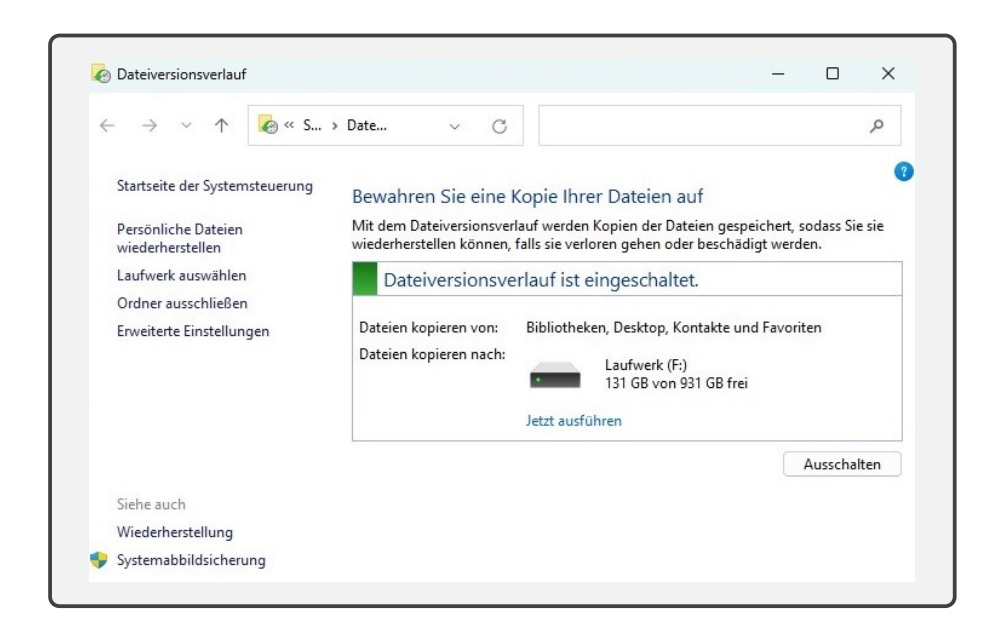

Abbildung 1: Dateiversionsverlauf

# 3 Was wird gesichert ?

Mit Dateiversionsverlauf können persönliche und wichtige Dateien auf externe Laufwerk gesichert werden. Praktisch ist auch, dass man auf frühere Versionen der gesicherten Dateien zurückgreifen kann, als würde man in die Vergangenheit reisen und sehen, wie die Dateien und Unterordnern damals auf dem Computer gespeichert wurden. Es werden (nur) alle Ordner und Dateien des aktuellen Benutzers, welche der Bibliothek zugeordnet sind, gesichert!

# 4 Zusätzliche Ordner in die Sicherung aufnehmen

Wie kann man aber nun Dateien und Ordnern sichern, die außerhalb der "Eigenen Dateien" befinden, zum Beispiel

```
D:\Treiber\?
```
Die Lösung: Mit Dateiversionsverlauf werden unter anderem Bibliotheken gesichert. Mit dem Explorer kann man weitere bestimmte Ordner und Laufwerke zu Bibliotheken hinzufügen, sodass diese bei der Datensicherung auch kopiert werden.

Man öffnet den Explorer, rechtsklickt auf den Ordner oder auf das Laufwerk und wählt In Bibliothek aufnehmen und darunter Neue Bibliothek erstellen.

Diese in der Bibliothek hinzugefügte Ordner bzw. Laufwerke werden ab sofort auch bei der nächsten Datensicherung auf externe Laufwerke kopiert (siehe Abbildung 2).

| $\bigoplus$<br>Neu v | <b>ka fa</b> fa m<br>Erweitern                                    |               |            | Til 1 Sortieren v<br>≡ Anzeigen v |                                        |                     |                 |
|----------------------|-------------------------------------------------------------------|---------------|------------|-----------------------------------|----------------------------------------|---------------------|-----------------|
| $\leftarrow$         | In neuer Registerkarte öffnen<br>In neuem Fenster öffnen          | <b>flauf</b>  |            |                                   | Dateiversionsverlauf durchsuchen<br>Ö. |                     |                 |
| Start                | An Schnellzugriff anheften                                        |               | $\wedge$   |                                   | Änderungsdatum                         | Typ                 | Größe           |
| OneDr                | In Terminal öffnen<br>喇<br>Browse with RawTherapee                |               |            |                                   | 13.12.2022 17:06                       | <b>IPG-Datei</b>    | 9.84            |
|                      | Mit Corel PaintShop Pro 2023 durchsuchen                          |               | auf.aux    |                                   | 13.12.2022 17:08                       | AUX-Datei           |                 |
| <b>Desktc</b>        | Mit Microsoft Defender überprüfen<br>Aus Schnellzugriff entfernen |               | iuf.       |                                   | 13.12.2022 11:19                       | JPG-Datei           |                 |
| Downl                | Zugriff gewähren auf                                              | $\rightarrow$ | <b>Buf</b> |                                   | 13.12.2022 17:08                       | Textdokument        |                 |
| 国<br>Dokun           | Vorgängerversionen wiederherstellen                               |               | luf        |                                   | 13.12.2022 17:08                       | Firefox PDF Docu    | 9.97            |
|                      | In Bibliothek aufnehmen                                           | $\rightarrow$ | £          | BackupCD                          |                                        | GZ-Datei            |                 |
| <b>N</b> Bilder      | An "Start" anheften                                               |               | ×          | Bilder                            |                                        | <b>TeX Document</b> |                 |
| steffer              | Als Pfad kopieren                                                 |               |            | Desktop                           |                                        |                     |                 |
| <b>B</b> Musik       | Senden an                                                         | $\rightarrow$ | $\equiv$   | Dokumente                         |                                        |                     |                 |
| <b>Li</b> Videos     | Kopieren                                                          |               | ₽          | Downloads<br>Dropbox              |                                        |                     |                 |
|                      | Neu                                                               | $\rightarrow$ | R          | Eigene Aufnahmen                  |                                        |                     |                 |
| Progra               | Eigenschaften                                                     |               | я          | Gespeicherte Bilder               |                                        |                     |                 |
| iameica              |                                                                   |               | Θ          | Musik                             |                                        |                     |                 |
| 7 Elemente           | 1 Element ausgewählt (9,73 MB)                                    |               |            | Programme                         |                                        |                     | $\equiv$ $\Box$ |

Abbildung 2: Ordner in Sicherung aufnehmen

#### 5 Dateien wieder herstellen

Am Besten man drückt die Windowstaste und gibt Dateiversionsverlauf ein. Dann landet man dort (also ähnlich wie oben beschrieben):

```
Systemsteuerung\System und Sicherheit\Dateiversionsverlauf
```
Dort wählt man "Persönliche Daten wieder herstellenäus. Man kann nun wie auf einem Zeitstrahl die Backup Struktur zurück gehen und einzelne oder mehrere Dateien wieder herstellen (siehe Abbildung 3 ).

Unter dem Punkt erweiterte Einstellungen"lassen sich die Versionen auf den letzten Stand bereinigen - das entspricht dann einer aktuellen Spiegelung des Dateizustandes.

### 6 Schlussbemerkung

Das Tool läuft mehr mir jetzt zur Probe uns ist ganz praktisch. Es ersetzt bei mir aber keine Spiegelung als Backup, da die Dateien auf der Festplatte des Dateiversionsverlaufes alle eine Erweiterung des Namens bekommen (Datum der Sicherung,...). Das ist für den Zweck des Tools sicher sinnvoll - ermöglicht mir aber nicht die Backupplatte an einem Linux Rechner zu nutzen. Deshalb ist diese Verfahren für mich wie ein Raidplatte in der Anwendung.

Ein Backup mittels Robocopy (als gespiegelt Festplatte) ist zusätzlich essentiell notwendig.

Trotzdem EIN Backup ist besser wie KEIN Backup! Egal mit welchem Tool.

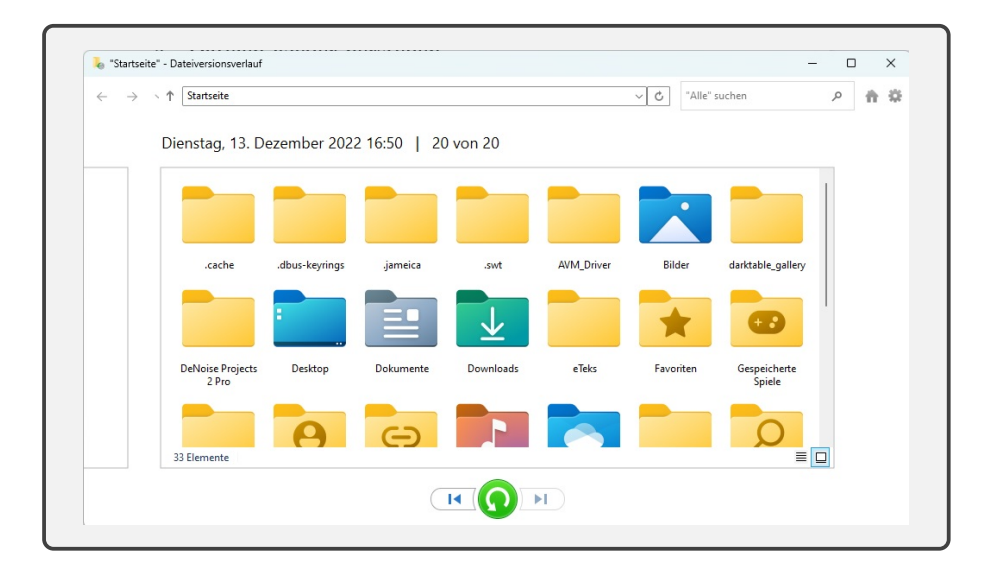

Abbildung 3: Datei wieder herstellen